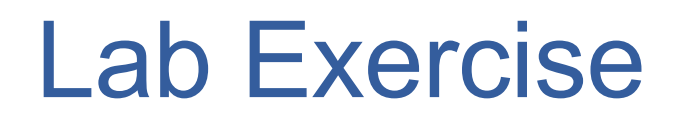

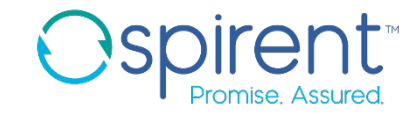

- 1. Start a session from the topology
	- From the topology file, right click on the DUT device, then start session, then telnet
- 2. Manually execute test
	- 1. Issue the command **show chassis firmware**
	- 2. Issue the command **show interfaces ge-0/0/0 brief**
	- 3. Close the session

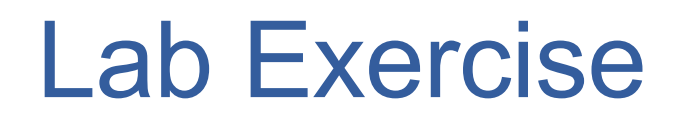

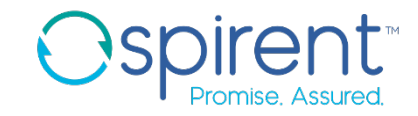

- 3. Move steps to test case
	- 1. In the **Capture** view, right click on the captured session, then click **Add to iTest test case**
	- 2. Create a new test case file in **ai\_training\_labs/test\_cases** called **switch\_check.fftc**
- 4. Clean up errors in steps if needed

i.

- 5. Document your test case by wrapping steps in descriptive comments
	- 1. For each command captured, right click the step, choose **Wrap In** > **Comment**
	- In the **Description** field, describe the step and the expected response
- 6. Save the file
- 7. Execute the test
	- Click the run button